# **Manager User Guide**

# **Amending Employee Sickness through MyView**

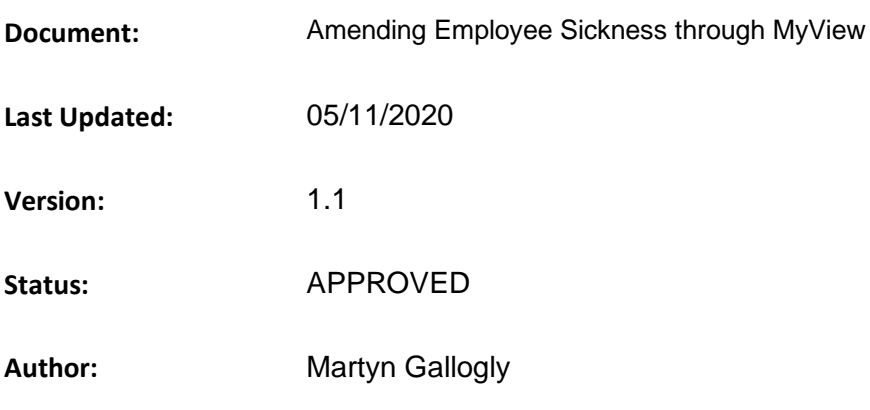

# <span id="page-1-0"></span>1 Amending Employee Sickness through MyView

## <span id="page-1-1"></span>**Document Control**

#### <span id="page-1-2"></span> $1.1$ **Table of Contents**

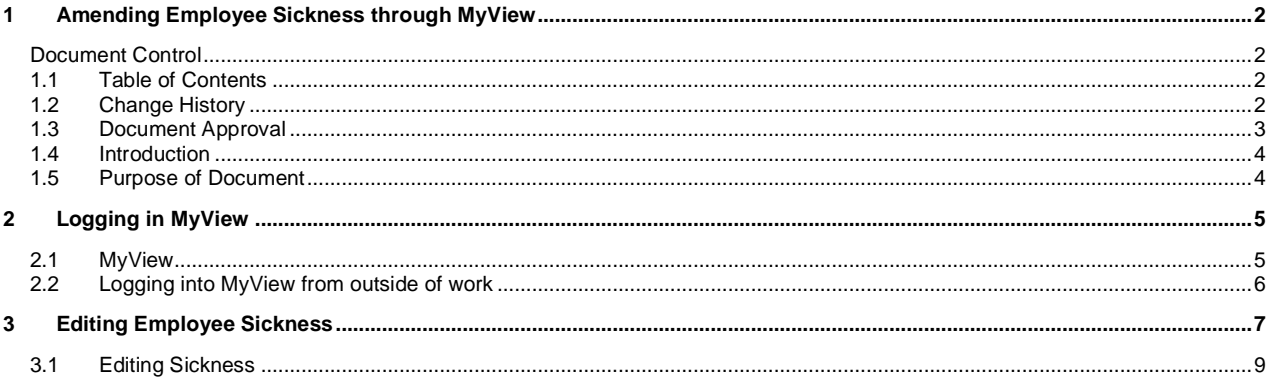

#### <span id="page-1-3"></span>**Change History**  $1.2$

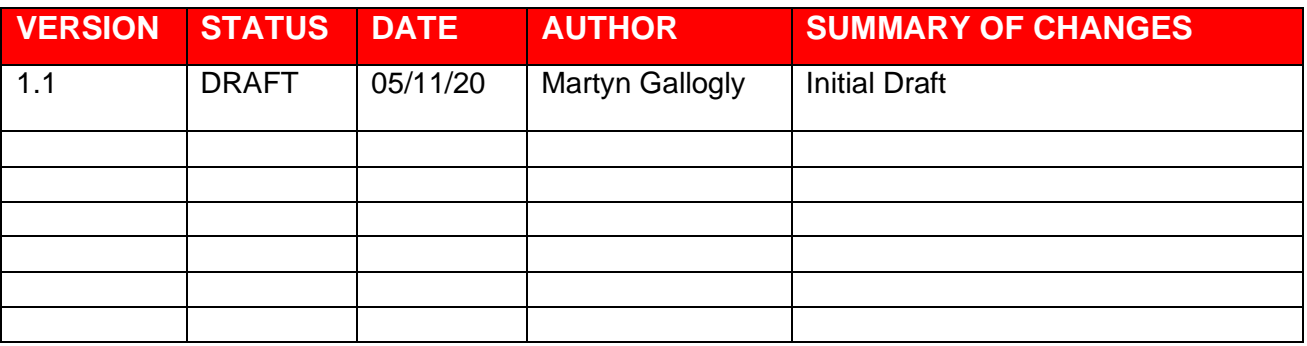

# <span id="page-2-0"></span>**1.3 Document Approval**

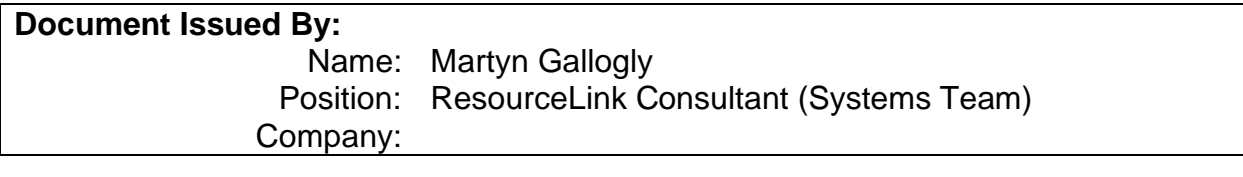

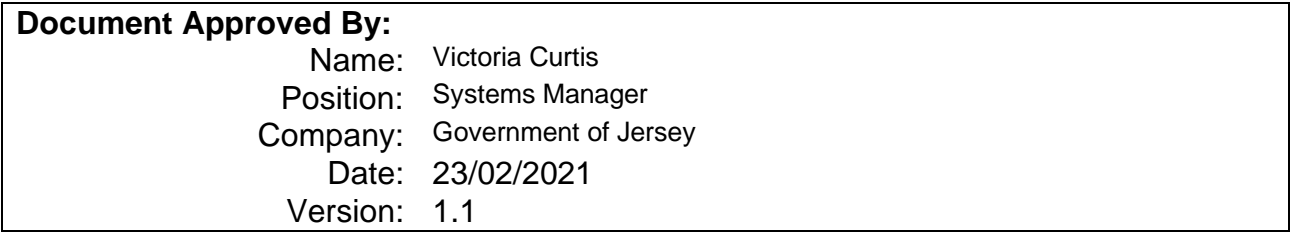

### <span id="page-3-0"></span>**1.4 Introduction**

# <span id="page-3-1"></span>**1.5 Purpose of Document**

To enable Managers to actively edit / delete Employee sickness which has already been processed through the self-service portal.

# <span id="page-4-0"></span>**2 Logging in MyView**

If your work email ends @gov.je or [@health.gov.je](mailto:health@gov.je) and you are logged in at work, you will have automatic access to MyView and will go directly to the dashboard without being asked to log in. For this reason, it's important that you follow best practice (and our IT policy), and always lock your screen when away from your desk. If you are logged in to am unattended computer, other people will be able to access your payslip etc

### <span id="page-4-1"></span>**2.1 MyView**

➢ Log into Chrome browser

MyStates home page will appear

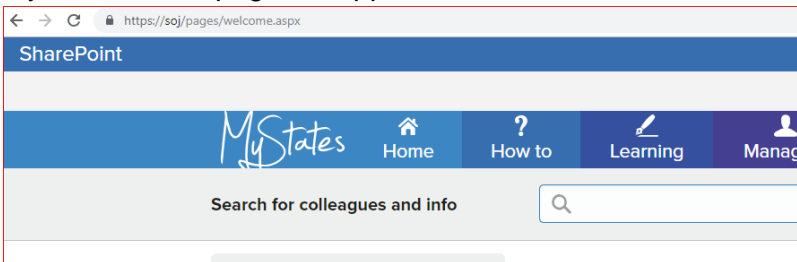

➢ Under the heading [Applications]

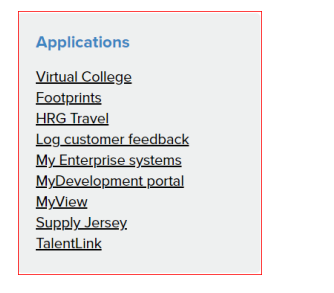

➢ Click on [MyView]

#### Manager Dashboard will appear

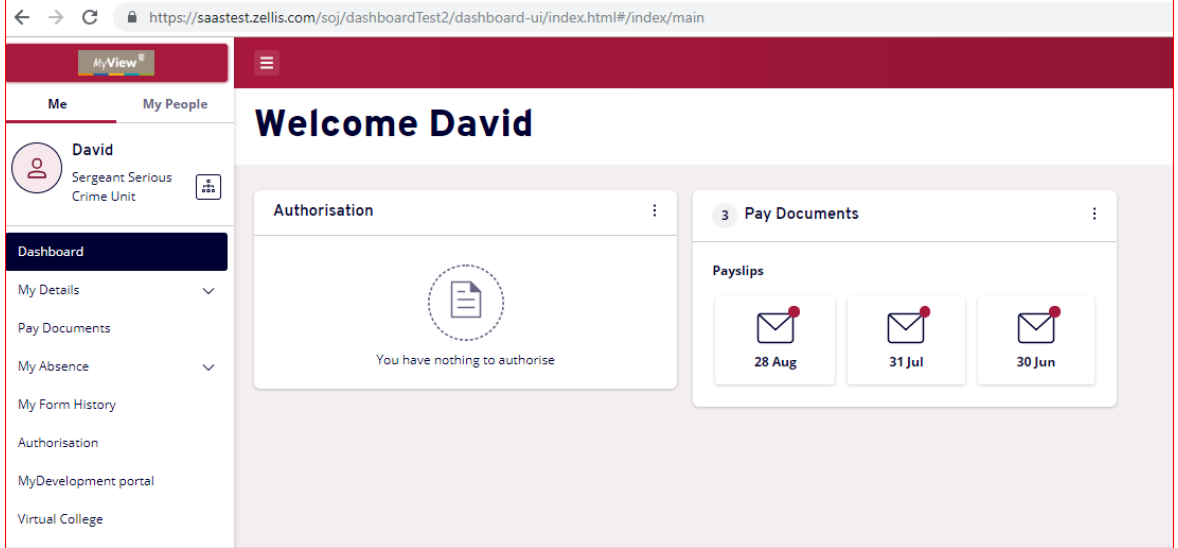

### <span id="page-5-0"></span>**2.2 Logging into MyView from outside of work**

Outside of work, from any smart phone, laptop, tablet or other device with internet access, go to myview.gov.je and use your standard user name and password to log in.

If your work email does with gov.je, you can log in from work or home using your payroll number and a password. To set up your password go to myview.gov.je with:

- $\triangleright$  Access to your email address your payslips were sent to previously
- ➢ Your five-digit payroll number

If you have problems logging in contact [peoplehub@gov.je](mailto:peoplehub@gov.je) or call 448230

➢ Type in the following URL: [https://saas.zellis.com/soj/dashboard/dashboard-ui/index.html#/landing](https://eur02.safelinks.protection.outlook.com/?url=https%3A%2F%2Fsaas.zellis.com%2Fsoj%2Fdashboard%2Fdashboard-ui%2Findex.html%23%2Flanding&data=04%7C01%7C%7C21a28809ffca40d85ec408d876972a4d%7C2b5615117ddf495c8164f56ae776c54a%7C0%7C0%7C637389738902280142%7CUnknown%7CTWFpbGZsb3d8eyJWIjoiMC4wLjAwMDAiLCJQIjoiV2luMzIiLCJBTiI6Ik1haWwiLCJXVCI6Mn0%3D%7C1000&sdata=bZ%2BC0EsU92kCHsBV%2Fqo%2FzOSCZtD%2FoOKGACceHzZmThk%3D&reserved=0)

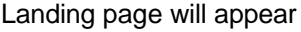

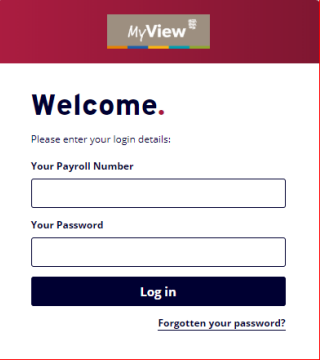

- ➢ At [Your Payroll Number], type in your Payroll number
- ➢ At [Your Password], type your password (this will be your login password)

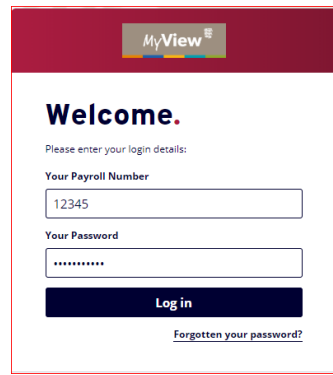

➢ Click [Sign In]

# <span id="page-6-0"></span>**3 Editing Employee Sickness**

Once you have logged into you MyView you will be presented with the following Dashboard screen.

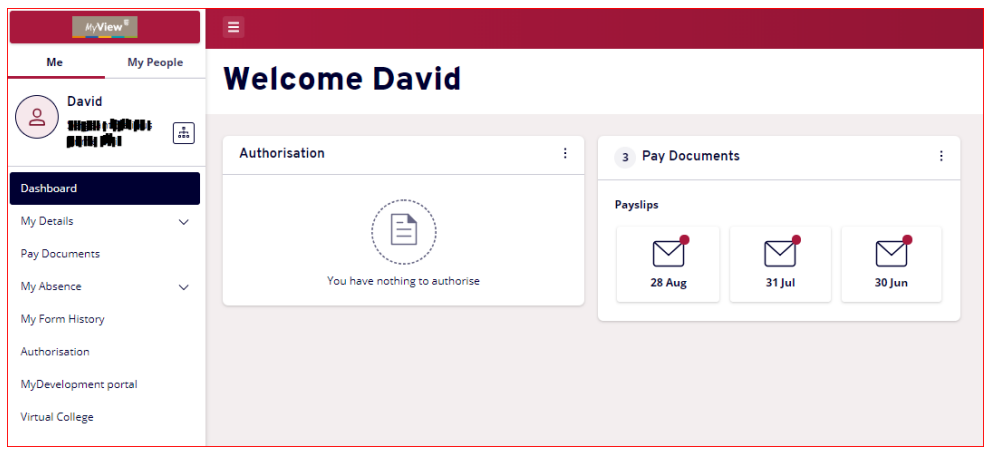

➢ Click [My People]

Team Selector page will appear

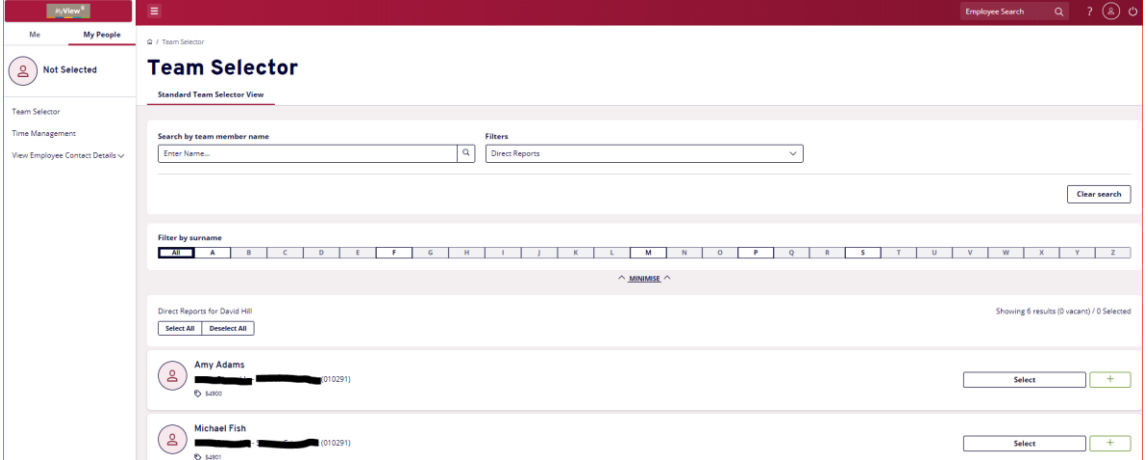

➢ Click on [Time Management]

Time Management page will appear

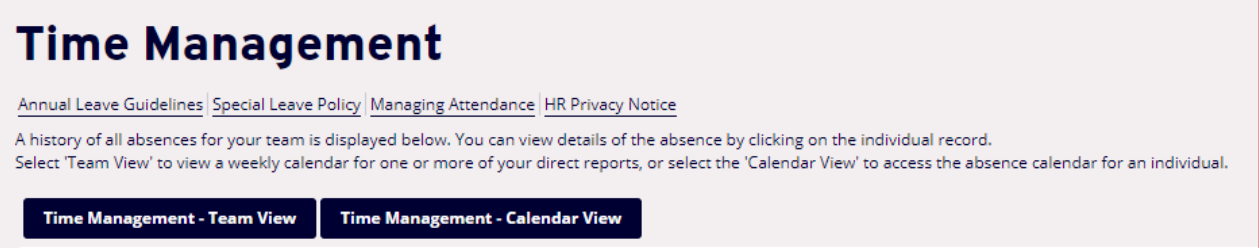

➢ Click on [Time Management – Team View]

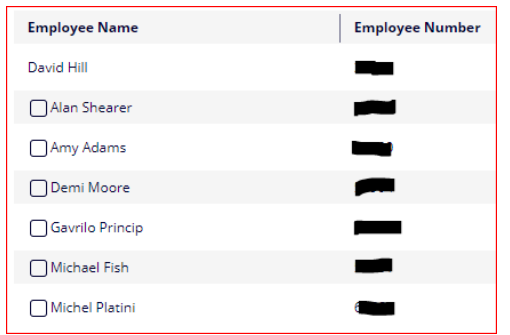

➢ Select the Employee which you want to edit / delete

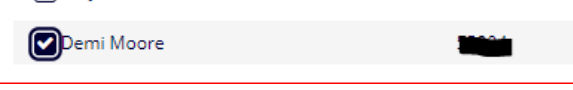

➢ Click [Next]

Current week calendar view will appear

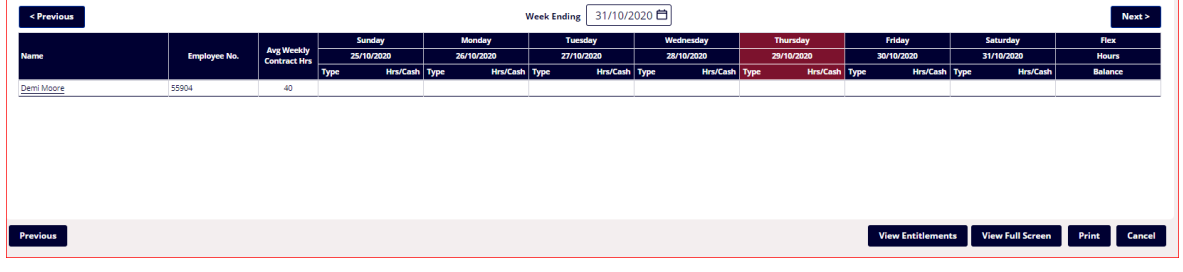

31/10/2020<sup>日</sup>  $\triangleright$  Click on calendar icon

#### Calendar will appear

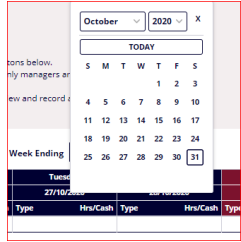

 $\triangleright$  Select the week date which you want to edit / delete

Calendar view week will change showing previously entered sick days

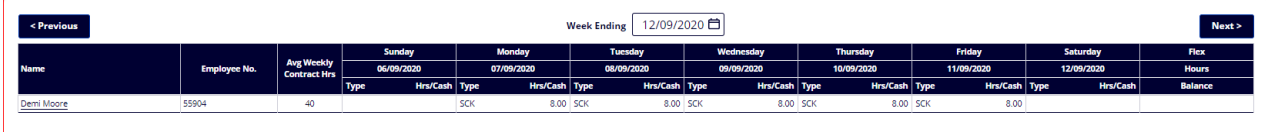

➢ Using your mouse, manoeuvre to any of the dates and right click

Drop down box will appear with [Add > ]; [View]; [Edit] and [Delete]

### <span id="page-8-0"></span>**3.1 Editing Sickness**

➢ Select [Edit] then select [SCK Sickness]

#### Sickness Form should appear

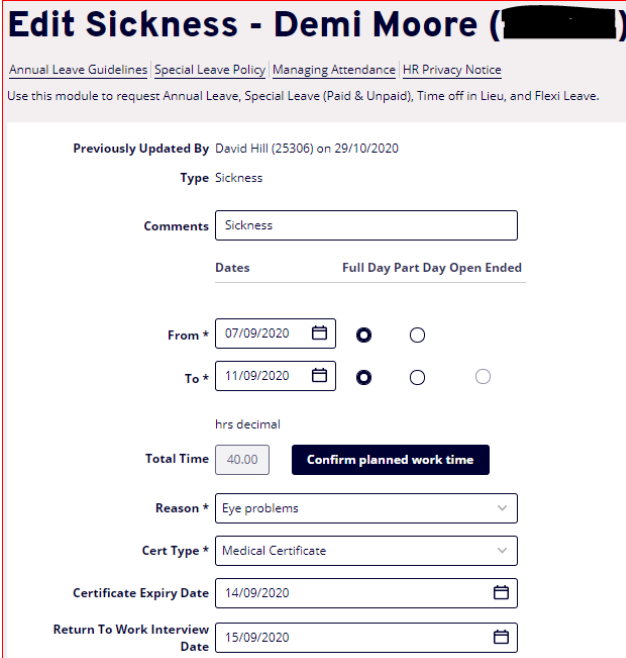

#### ➢ Edit accordingly

Total Hours have been populated based on contract hours stored in the payroll application.

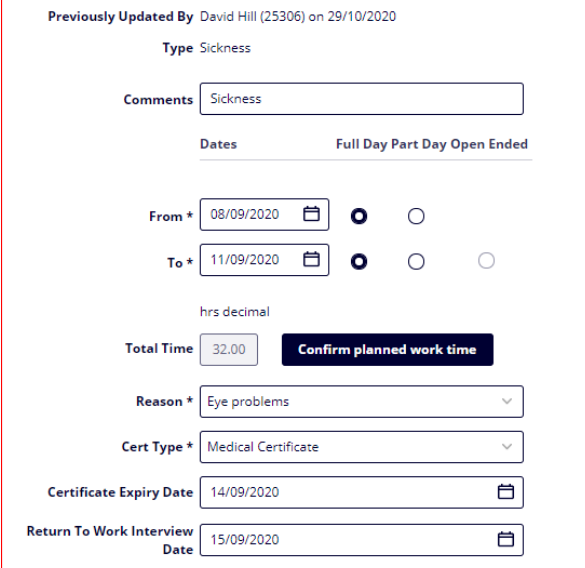

➢ Click [Confirm planned work time]

Once the above has been finalised, please click [Complete] button

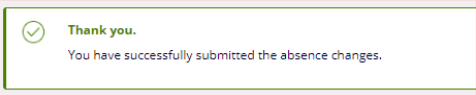

Once you have clicked [Complete] it will take you back to the employees calendar view from recently edited sickness

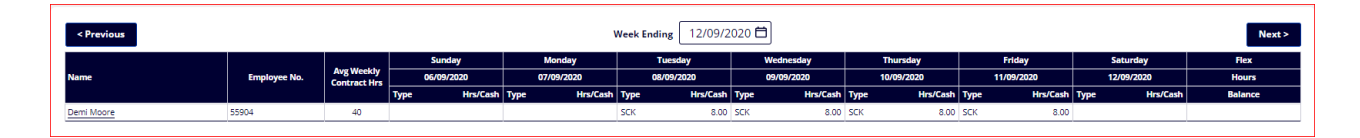

Process End